## **Create a Label using the Cricut**

### 1. Open Cricut Design Space

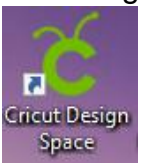

2. Create an account or sign in to your account.

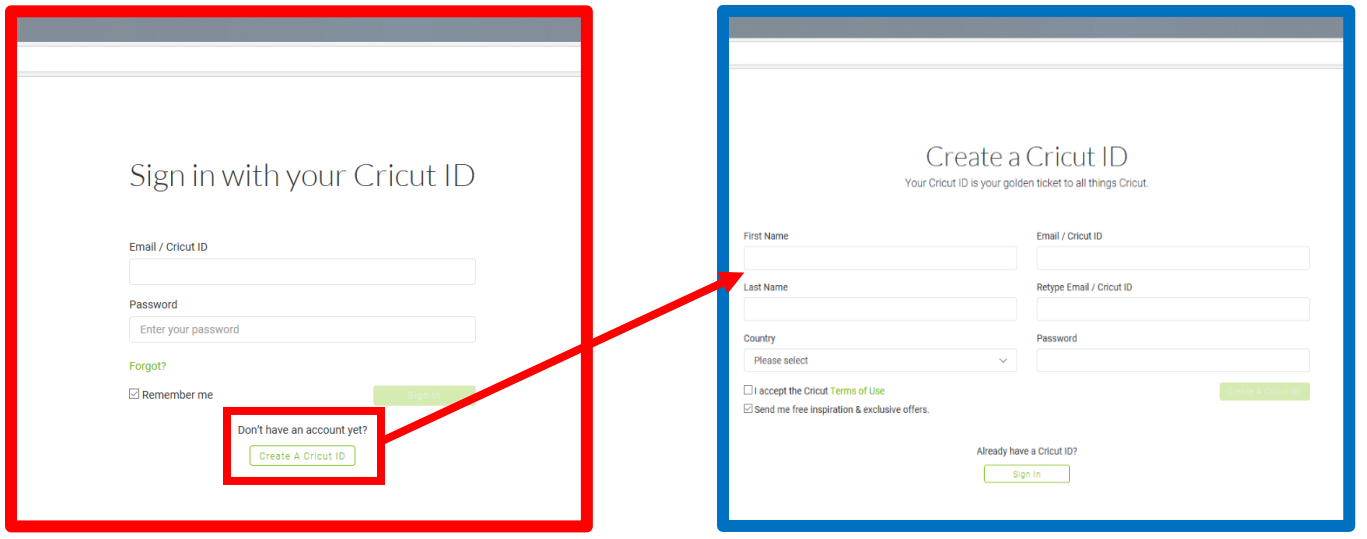

3. Click 'New Project' to begin a new project.

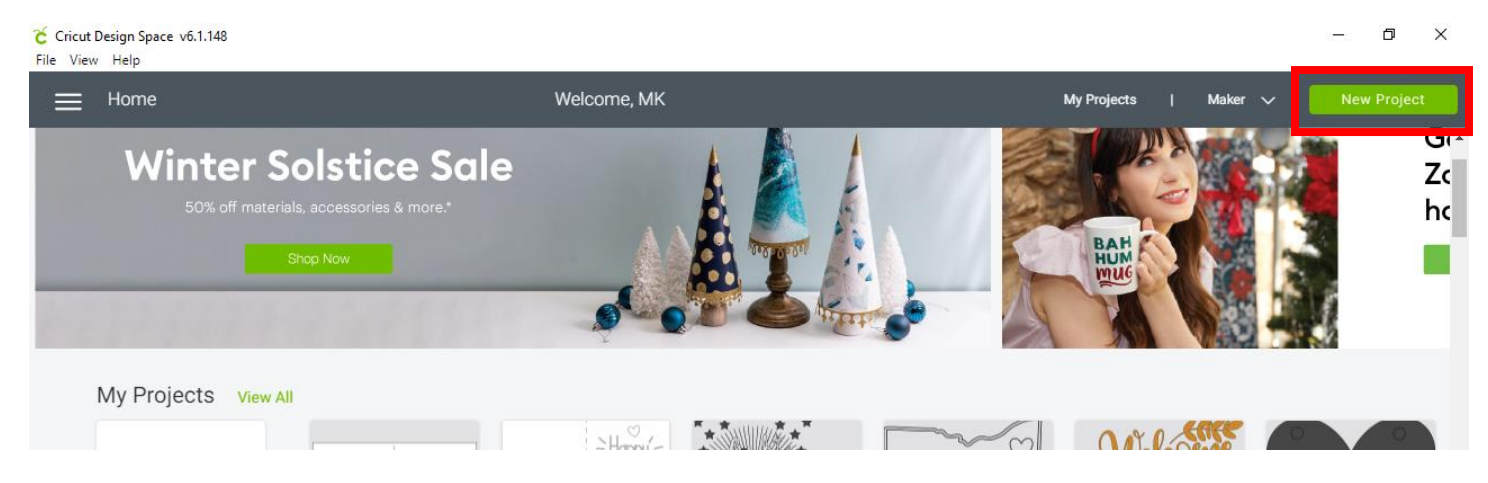

4. In the menu on the left-hand side, click on shapes. Select the shape you want for your label. A Hexagon will be used in this tutorial.

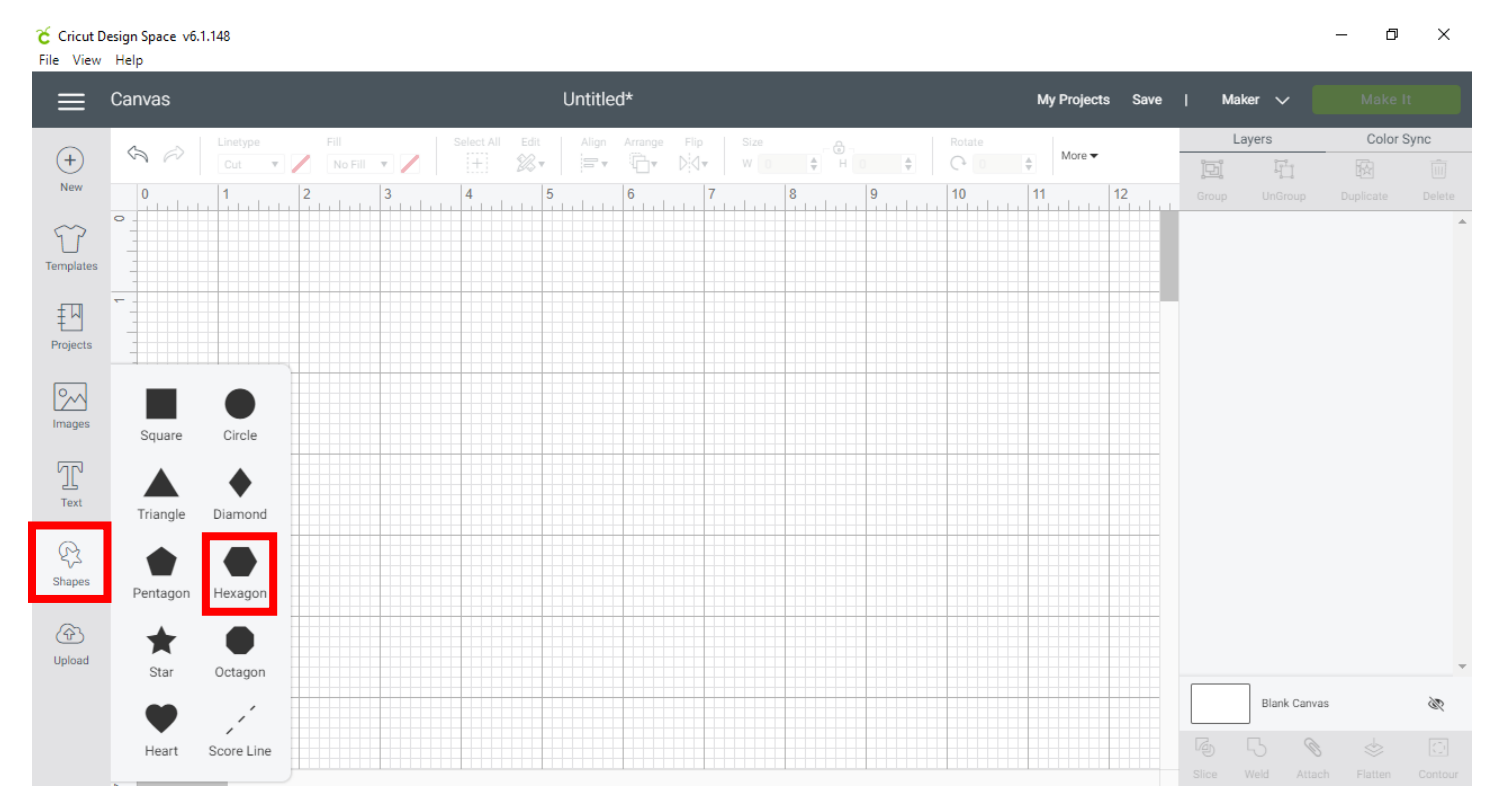

5. We're going to change the size of the hexagon. Click the lock attached to the hexagon or the lock at the top in the menu to unlock the proportions. This will allow the width and height to be adjusted individually.

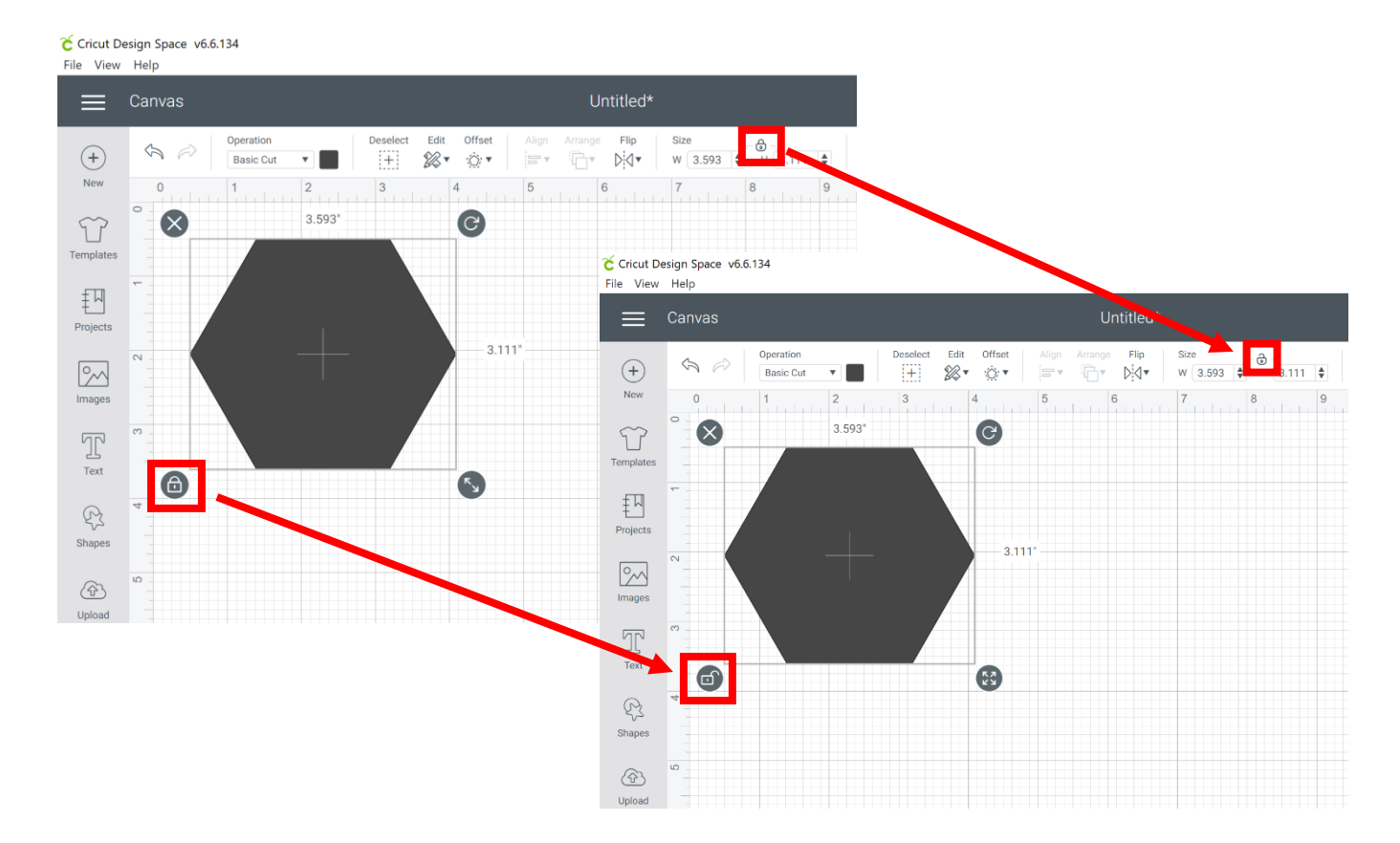

6. Change it to the size you want for your labels. We'll use width  $= 2.5$  and height  $= 1$ .

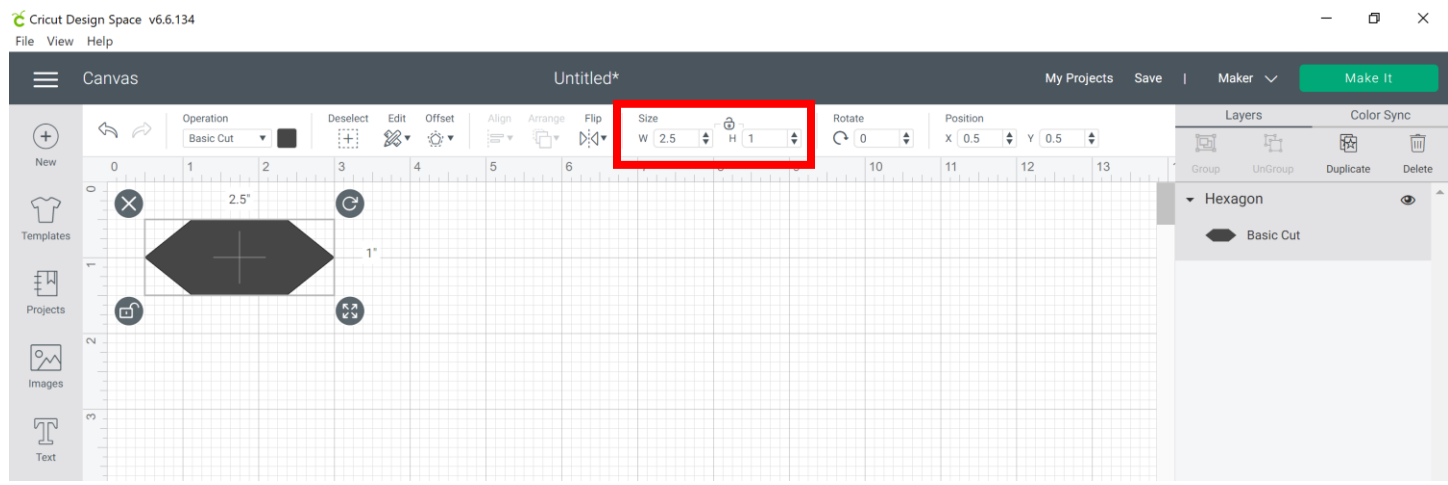

7. Change the color of the hexagon to the general color you want to use for your label under the 'Operation' section. \*Colors will make a difference if you plan to cut out multiple colors in a design. Design Space will group the same colors together on the mats and will prompt you when to change to the next color.

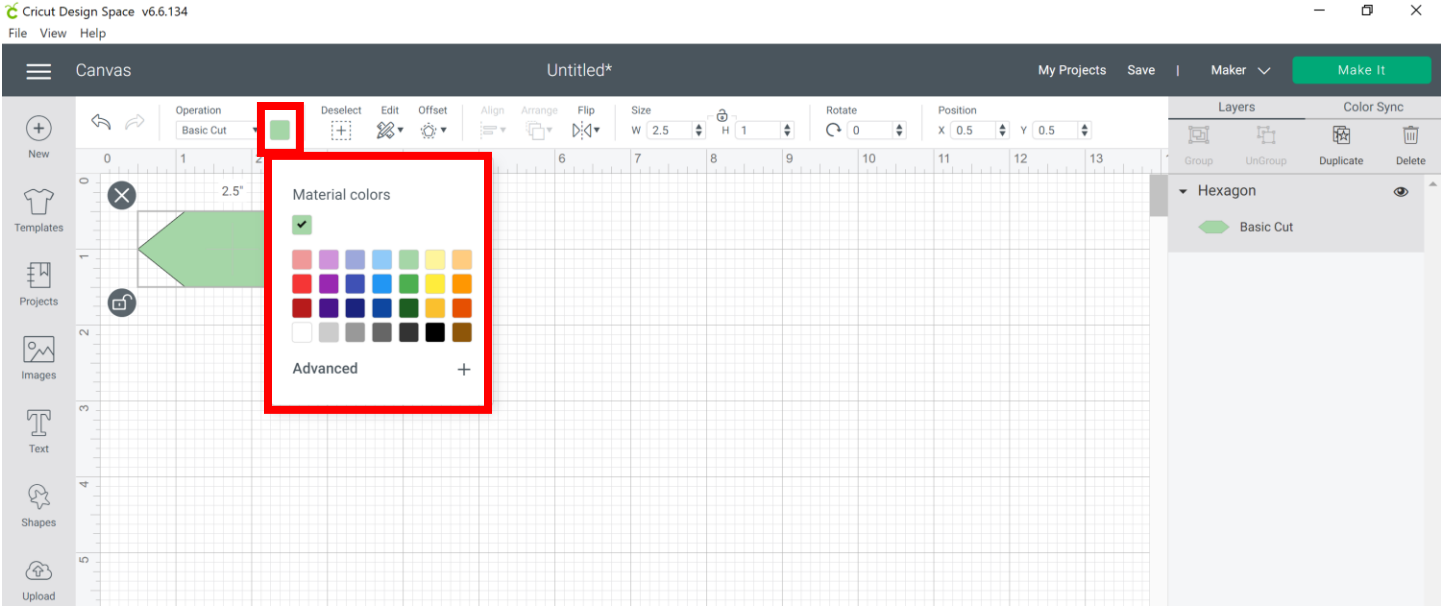

8. In the menu on the left-hand side, click on Text. A text box will appear where you will type.

 $\begin{matrix} - & \mathbb{D} & \times \end{matrix}$ 

- **Press 'Enter' after a word to make any text move down to the next line.**
- In the menu at the top, select 'Alignment' and 'Center' to center the text.

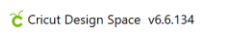

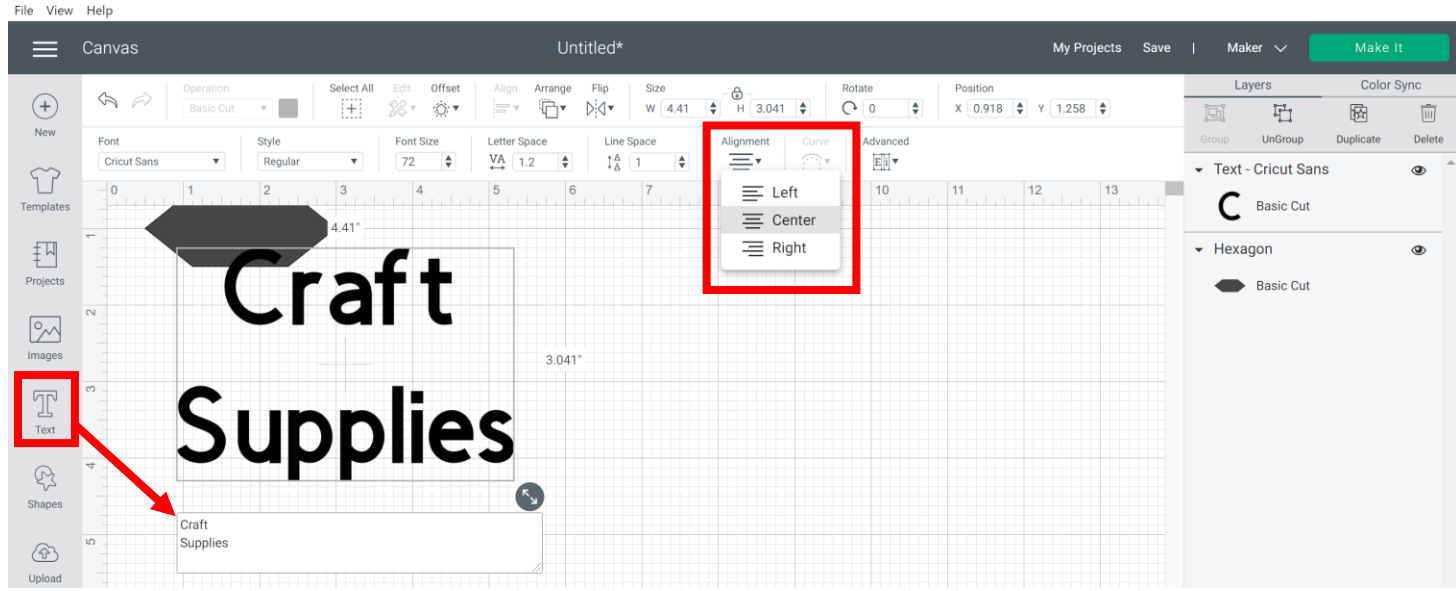

9. Change the font to the one you would like. If you don't have Access and don't want to purchase a font, make sure to choose one that does not have a price listed. \*Change the setting to 'System' to limit to free options.

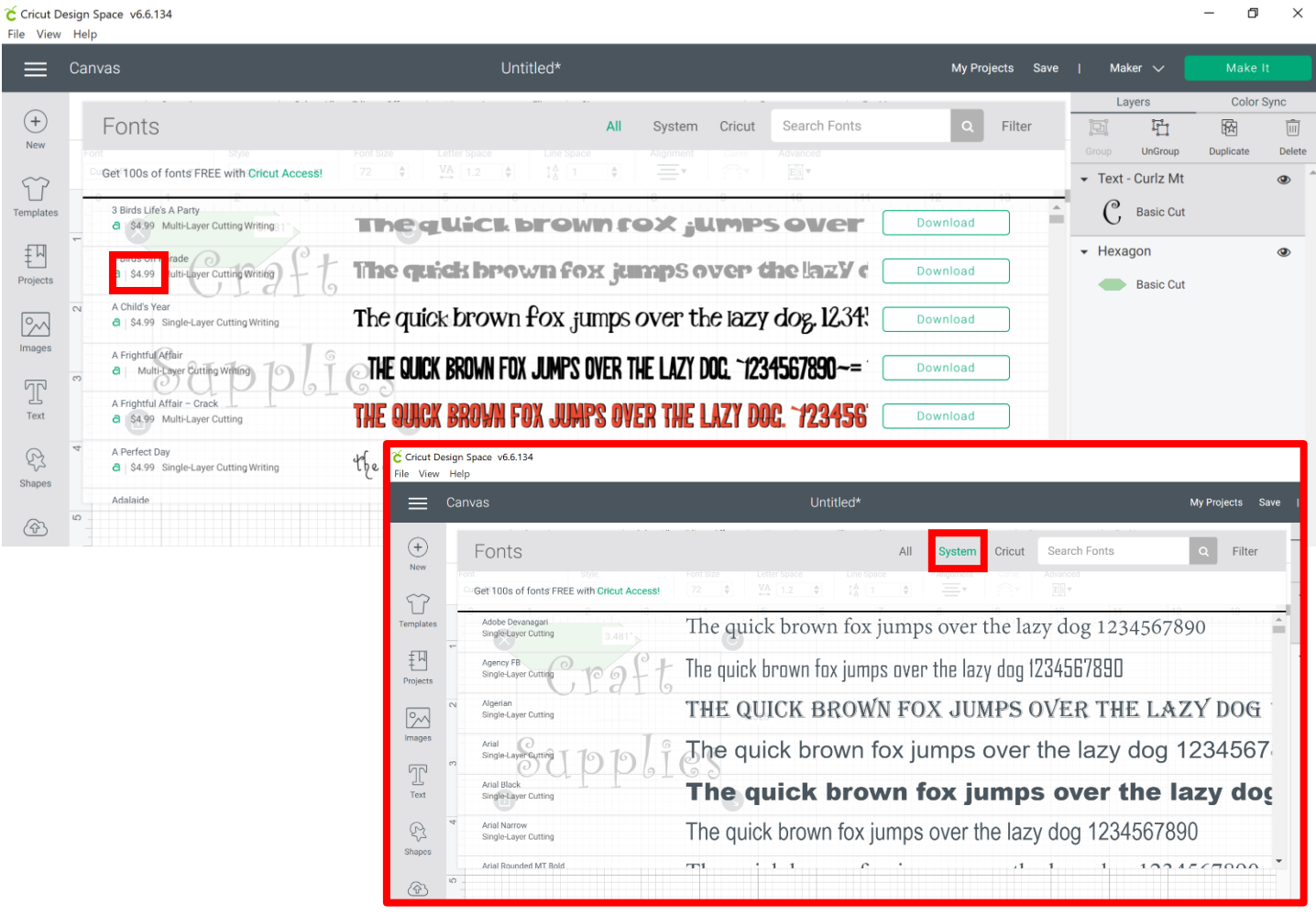

10.Under 'Operation,' change the setting to 'Pen' under the Draw section in the drop-down menu as we want this text to be written and not cut out. Note that it will draw out the outline for most fonts and not color them in automatically.

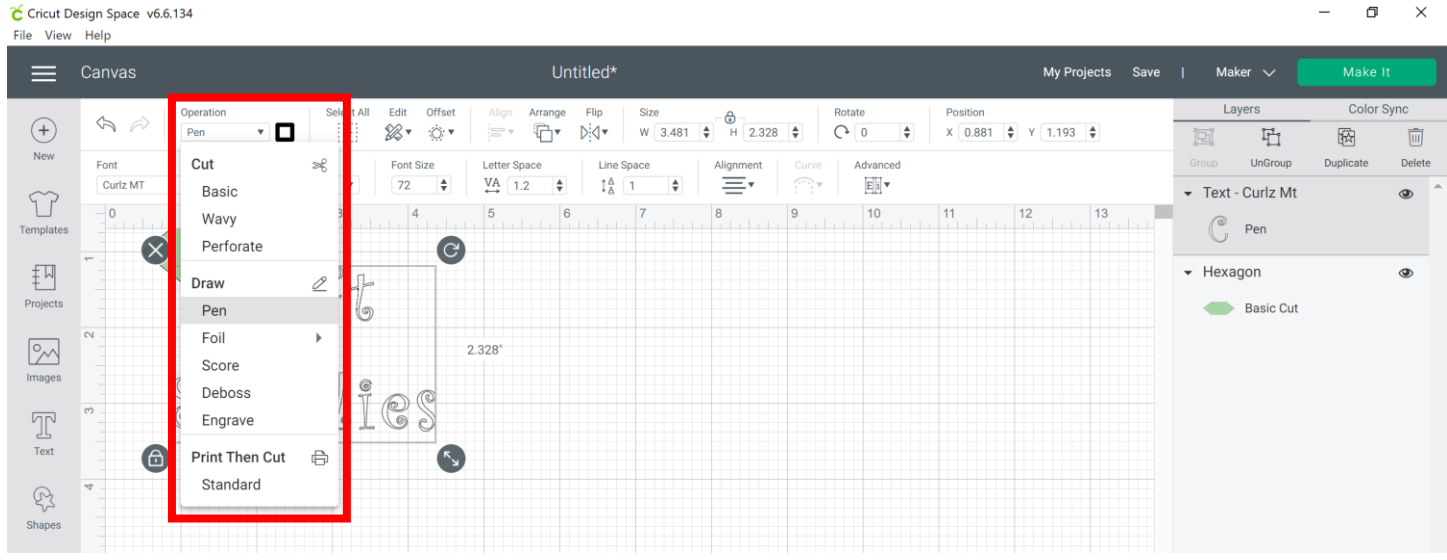

- 11. Hold down and drag the diagonal arrows to resize the text or type it in the 'Size' section.
	- Hover the curser over the text, left-click and hold down, and drag the text to the desired location on the label.

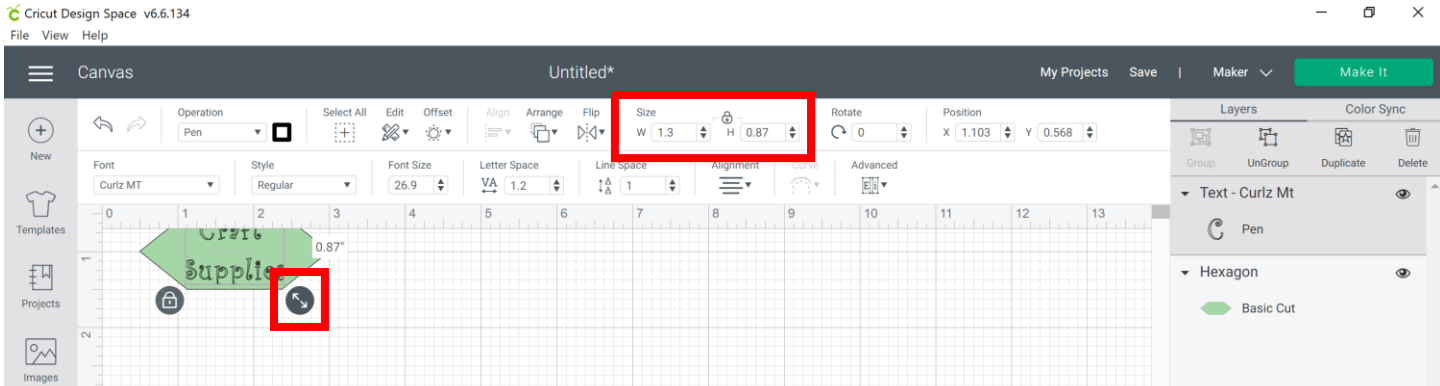

12. In the menu at the top under 'Operation,' select the square to choose a color for the text if you'd like. This will be important if you want different objects to be drawn in different colors. The color selections will be a signal in the software to tell the user to change the pen to the next color in the Cricut Maker.

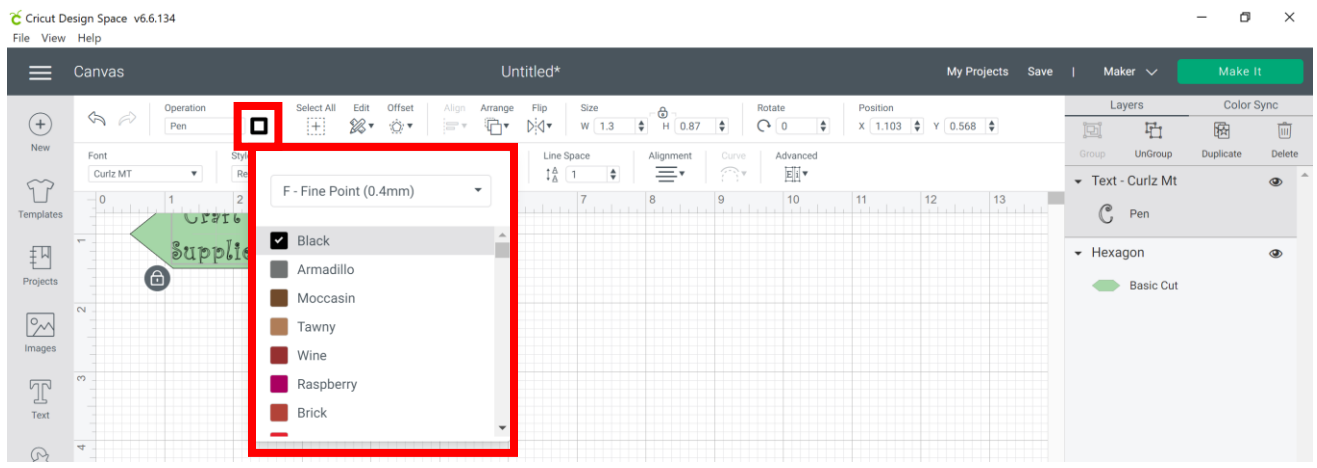

## 13.To align the text and hexagon, click 'Select All' in the menu at the top.

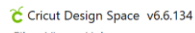

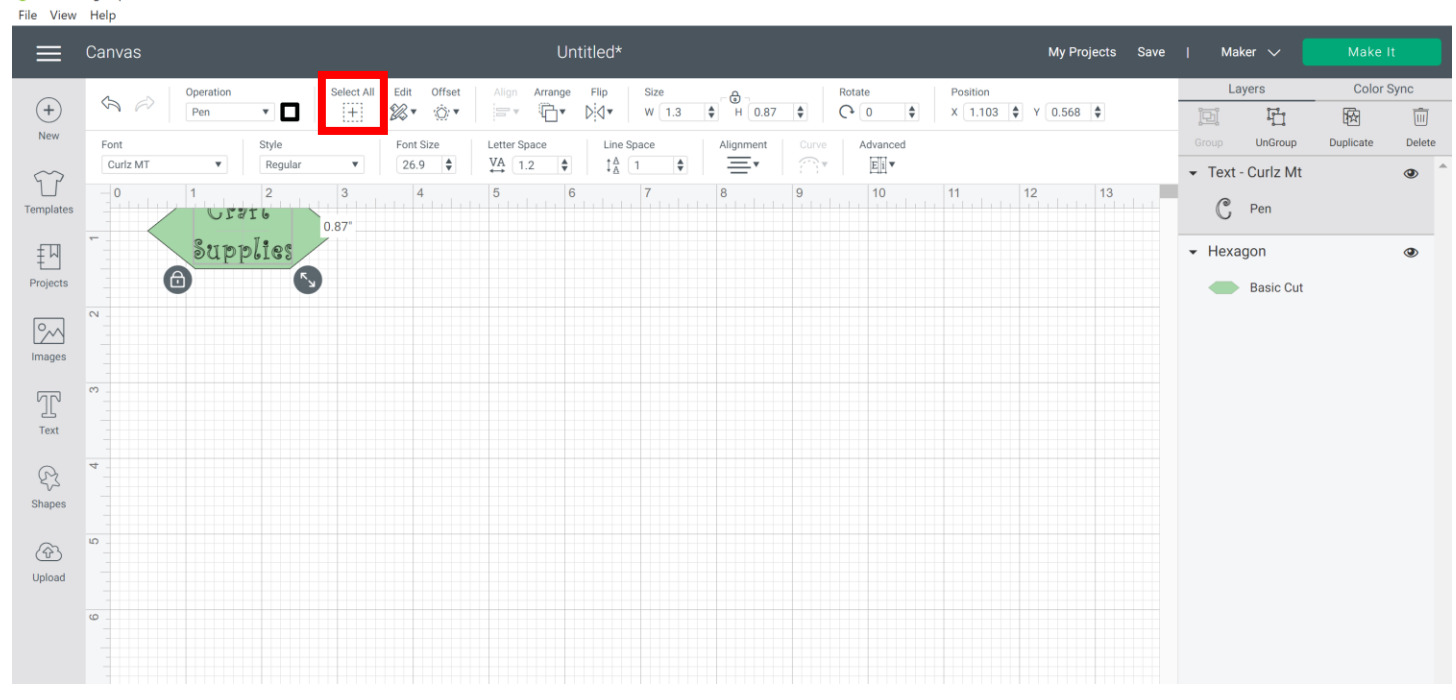

 $\overline{a}$  $\Box$  $\boldsymbol{\times}$ 

### Click the 'Align' menu and then 'Center.'

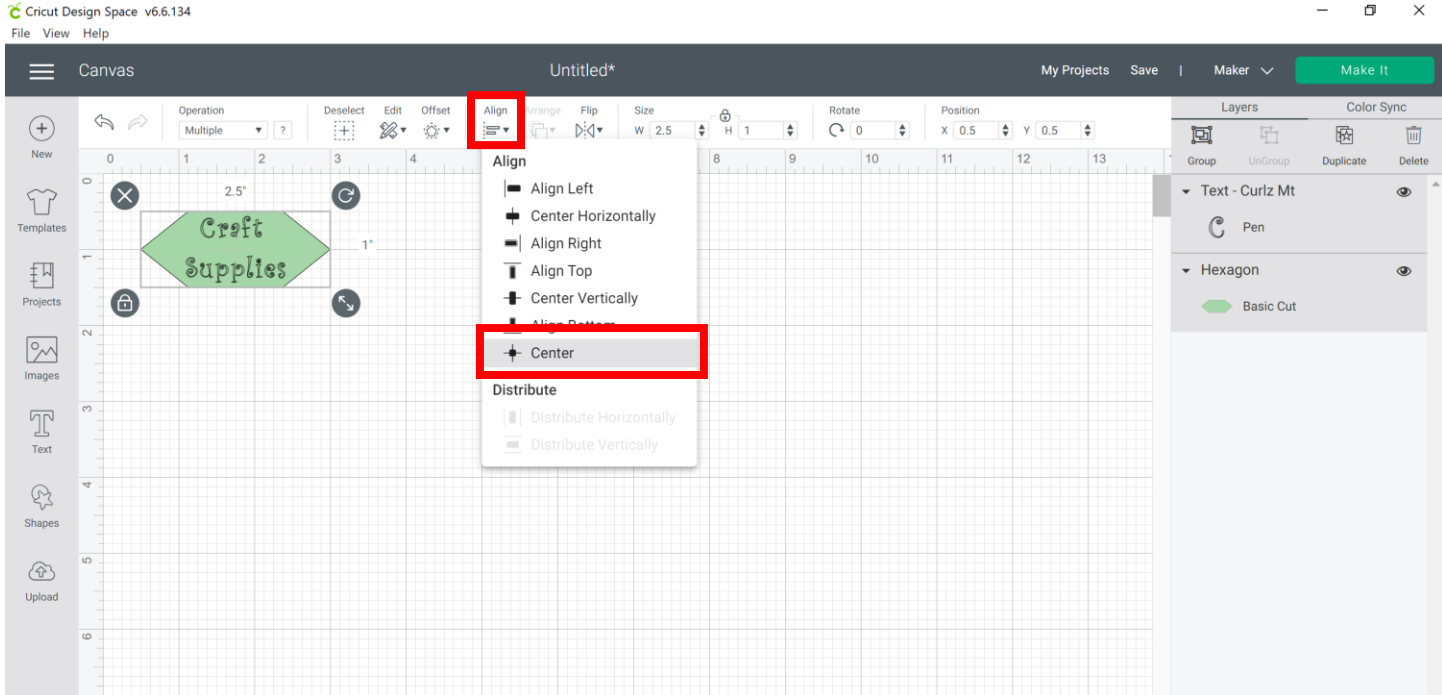

- 14. Attaching everything together (hexagon and text) is important to making sure the Cricut knows that everything should be cut and drawn on the same labels without changing the mats. With everything selected:
	- Click 'Attach' in the lower right corner. Make sure it changes to 'Detach' and that everything in the menu shows under an overall 'Attach' heading. To make any changes later, you will have to detach your objects. \*\*It's also a good time to make sure that your objects show the correct functions (Shapes- Basic Cut, Text-Pen)

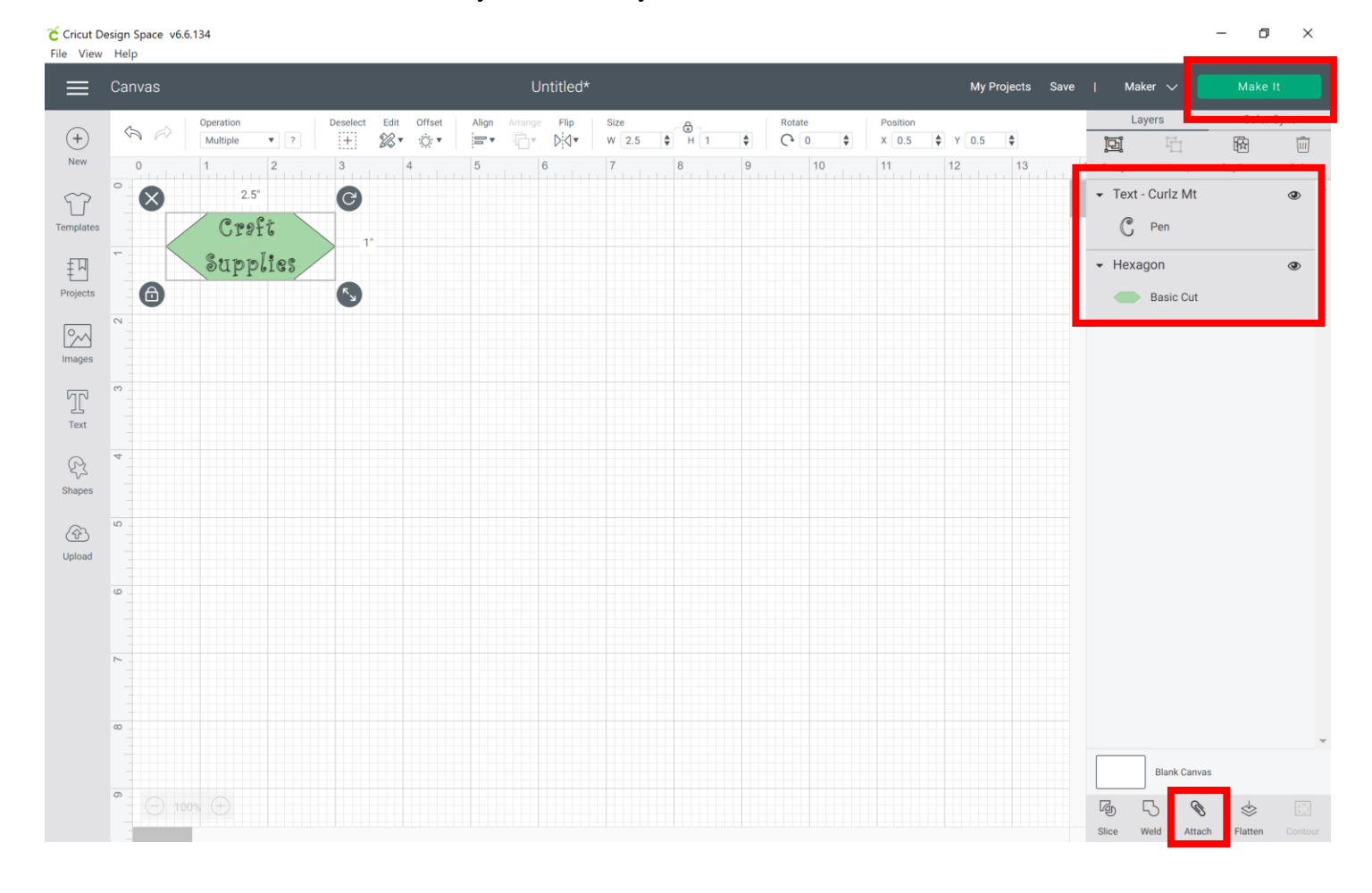

**Click 'Make It' when you are ready to use the Cricut.** 

# 15. Confirm everything is correct and on one mat. Click 'Continue.'

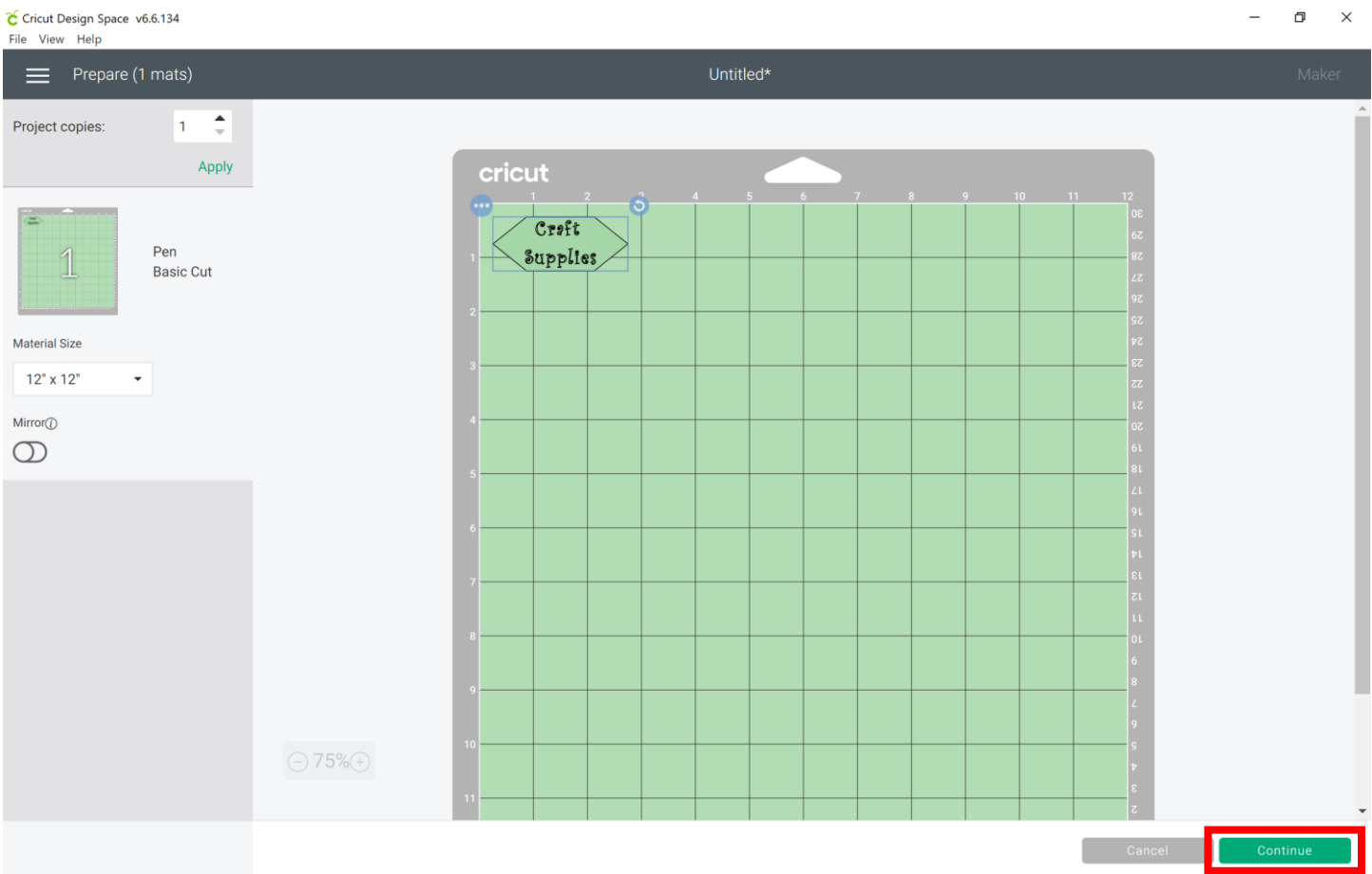

16.Choose the type of material you are using. This project uses Vinyl, which is under the popular section.

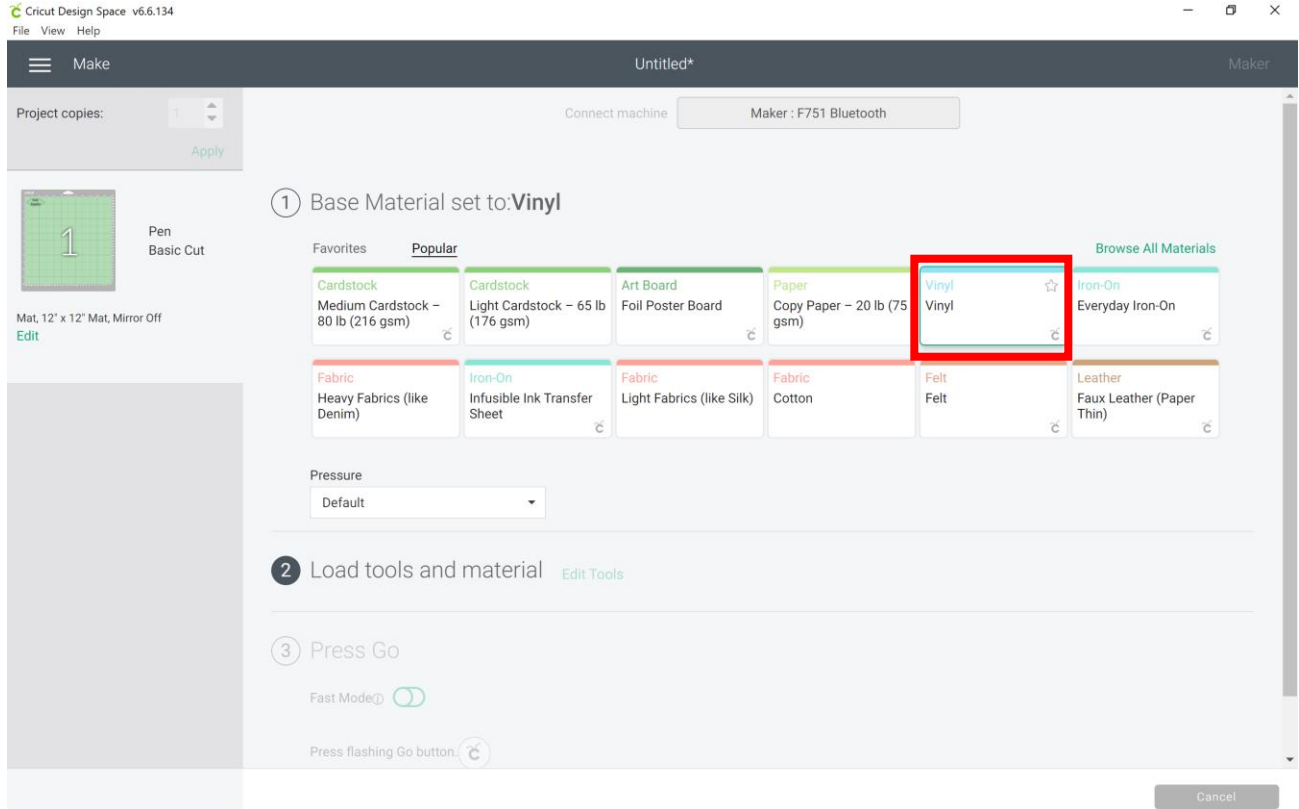

17. Load the correct pen and blade in the Cricut Maker that are shown on the screen. Load the mat into the Cricut by pressing the load button on the Cricut Maker (will be a blinking arrow 1). Then press the 'Go' button on the Cricut .

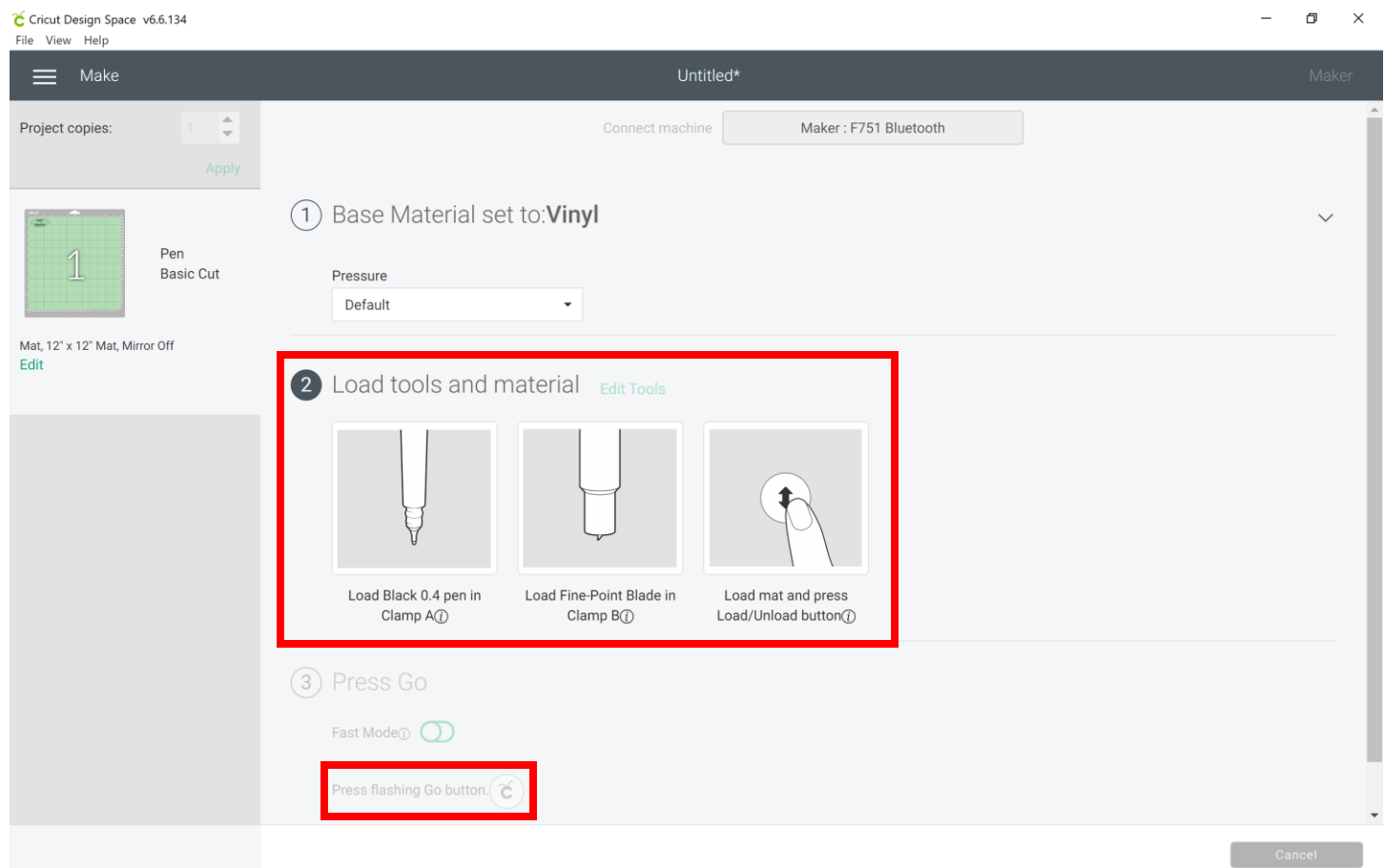

18. Press the unload button on the Cricut Maker when complete and click 'Finish' on the screen.

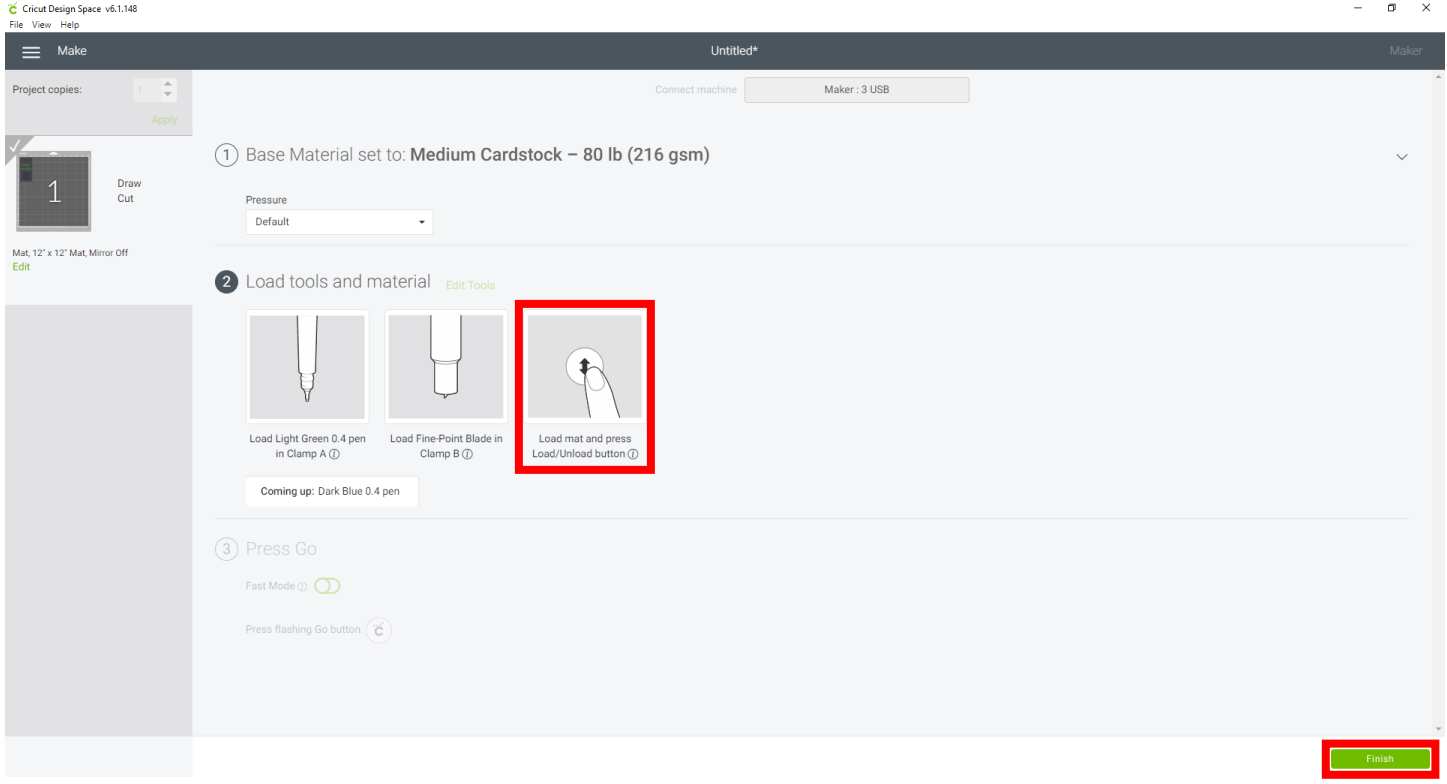